# EDI Support Services

## *Total OnBoarding User Manual for Providers*

#### *Table of Contents:*

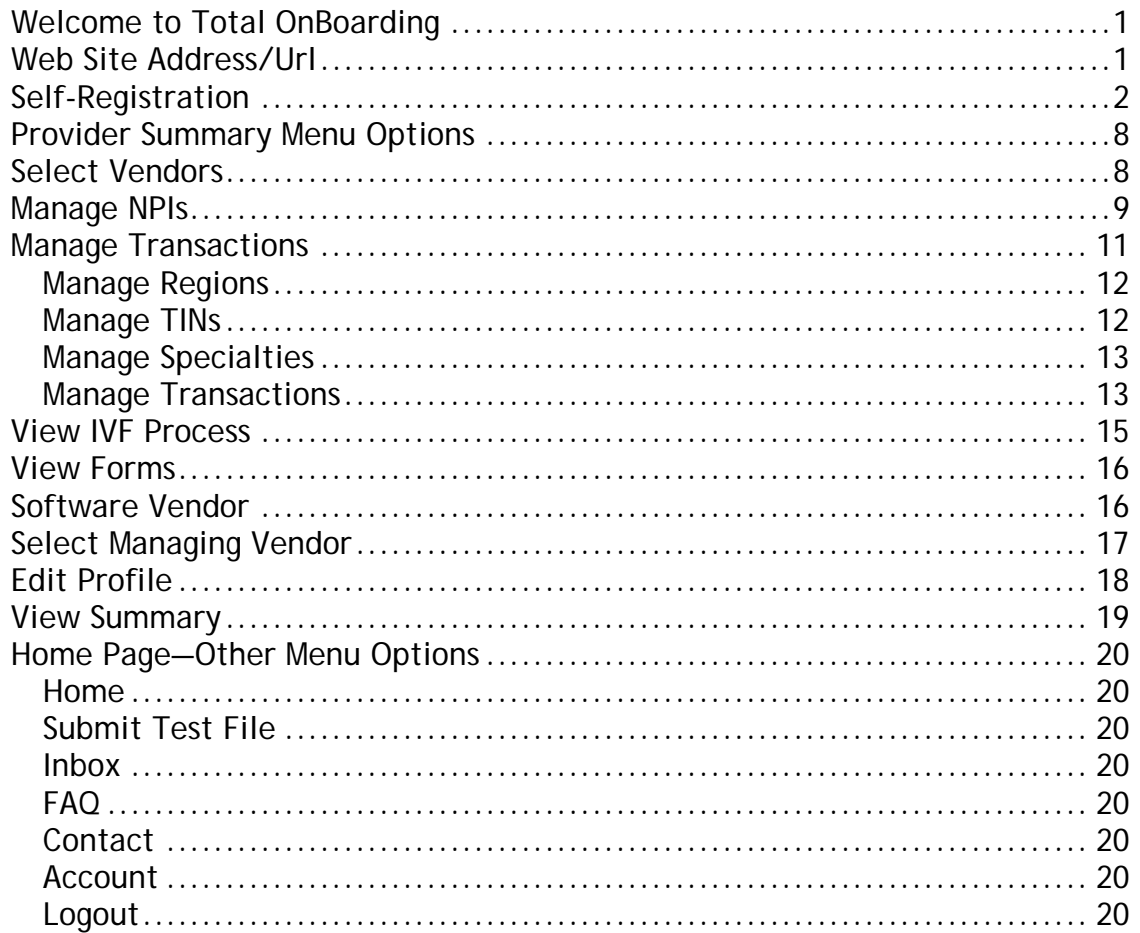

### <span id="page-0-0"></span>*Welcome to Total OnBoarding*

Total OnBoarding System (TOB) is a user-friendly, online registration and testing tool. Providers use it to register with EDISS, add and modify that registration at any time, and test electronic claim submission.

#### <span id="page-0-1"></span>*Web Site Address/Url*

#### [https://noridian.totalonboarding.com](https://noridian.totalonboarding.com/)

**Note:** Each time a user navigates to the TOB website a pop up will appear asking to validate their digital certification. Choose the user's TOB digital certificate from the list and Click OK. If a digital certificate does not appear click

Cancel and either register as a new user or log in with the user ID and password. Without validating the digital certificate, test files cannot be entered in TOB.

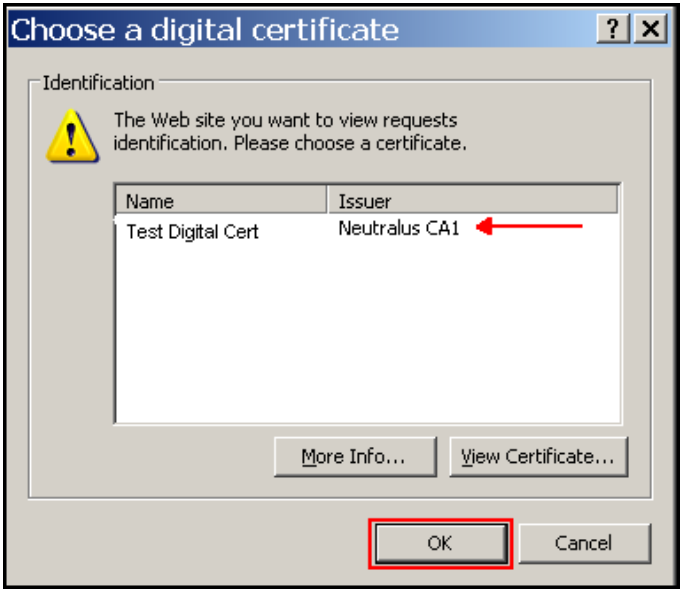

#### <span id="page-1-0"></span>*Self-Registration*

Information made available through the TOB application is offered to users based on registration. User registration for TOB will need to be completed online.

**Note:** On each screen within TOB there are help guides to aid in answering questions related to the online registration process. Hovering over the question mark reveals the information.

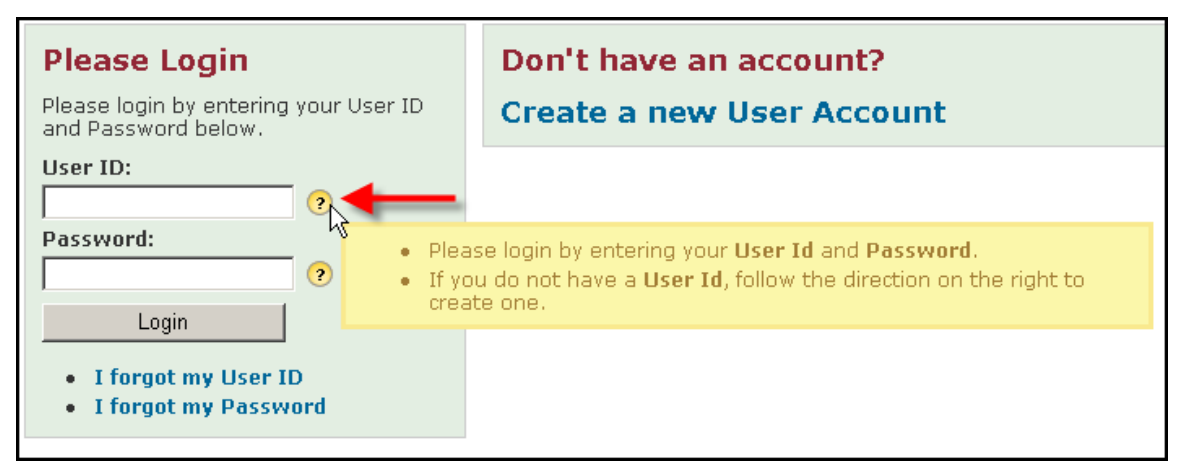

1. Click on Create a new User Account. This allows users to create an online account for accessing online profile information.

Don't have an account?

**Create a new User Account** 

A selection menu appears.

2. Click I am a Provider.

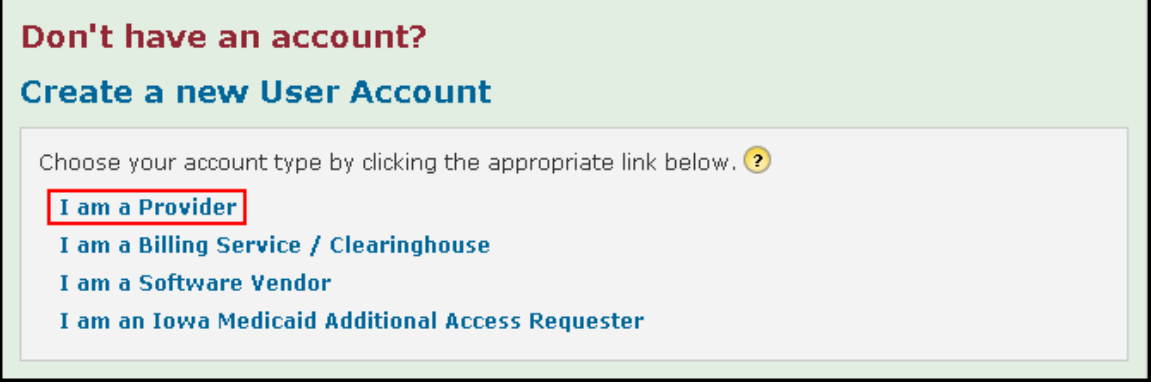

- 3. Specify whether or not you are currently doing business with EDISS.
	- A. Select Yes if you are currently registered with EDISS and have a 7 character Submitter ID. When prompted, enter the Submitter ID and associated Tax Identification Number (TIN).

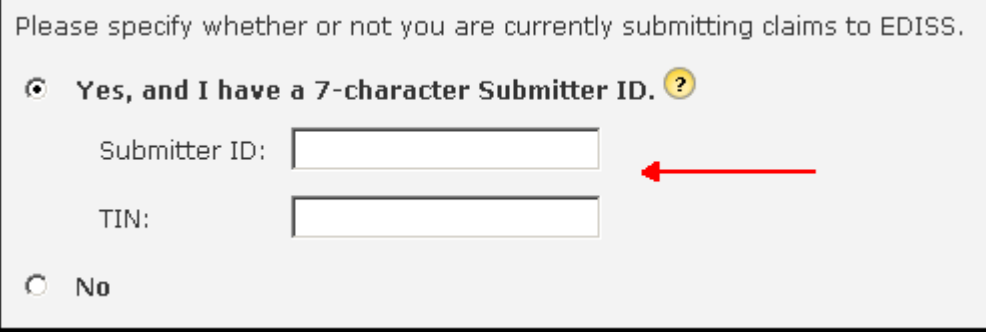

B. Select No if you not currently registered with EDISS and/or do not have a 7-character Submitter ID.

Are you currently doing business with EDISS?

Please specify whether or not you are currently submitting claims to EDISS.

C Yes, and I have a 7-character Submitter ID. ?

 $\boxed{e}$  No  $\triangleleft$ 

#### Vendors are not permitted to enroll on behalf of a Provider

Pre CMS (IOM Publication 100-04, Chapter 24, Section 20), providers "are not permitted to share their personal EDI access number and<br>password with any billing agent, clearinghouse/network service vendor; to anyone on their

To follow the CMS guidelines, EDISS requires that only individuals who have the authority to enter into, administrate, and/or terminate<br>contracts and make determinations on behalf of the group complete the enrollment proce initial enrollment process in Total OnBoarding® on behalf of the provider.

Clearinghouses and other third party representatives must obtain and use their own unique EDI access number and password from the<br>Medicare contractors to whom they send or receive EDI transactions.

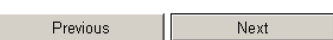

#### 4. Click on Next.

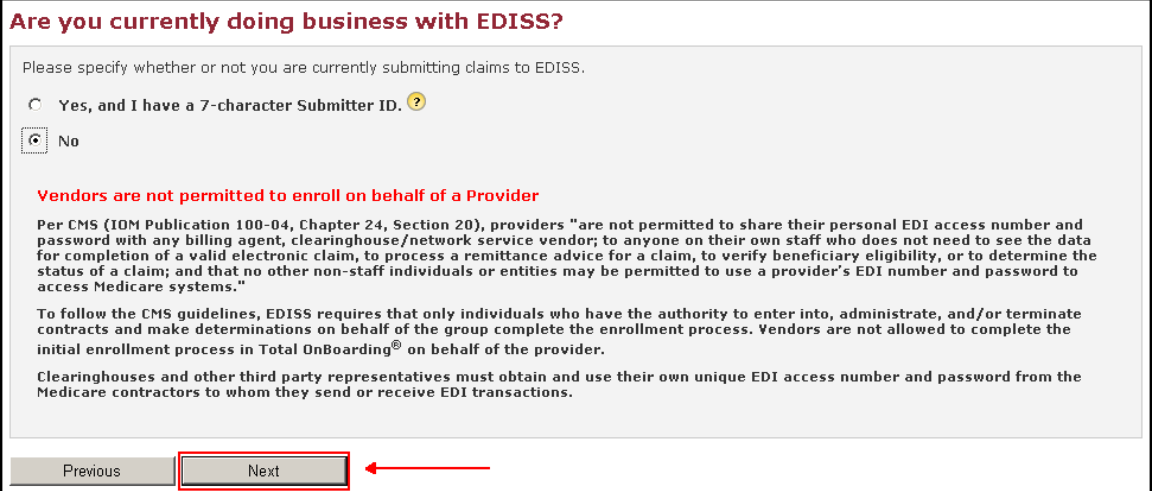

**Note:** Vendors are not permitted to enroll on behalf of a Provider.

5. Complete the Facility and Contact Information and click on Next.

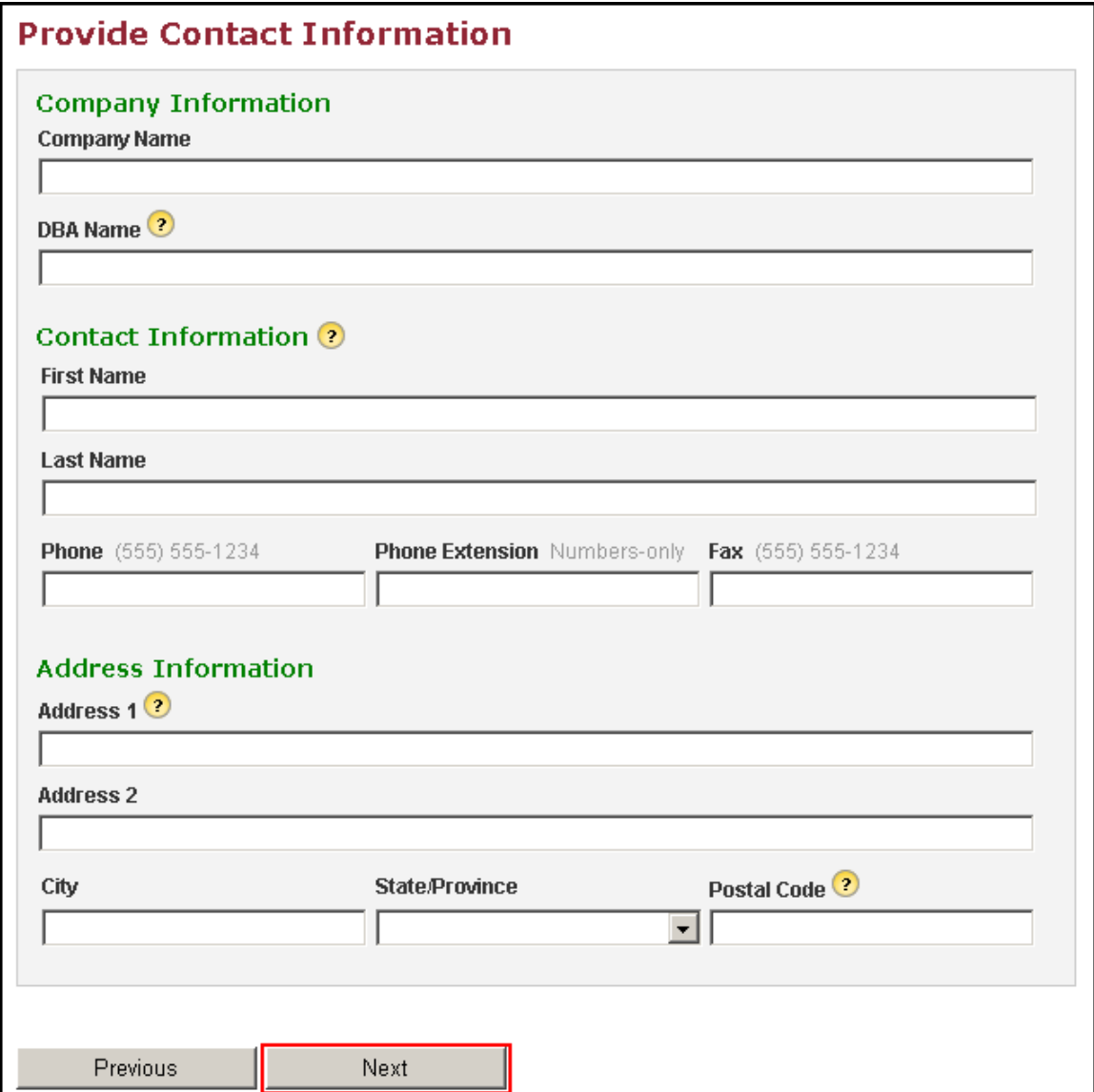

**Note:** If an existing provider, these fields are automatically populated with the information on file with EDISS. Verification of the information is required. If any information is missing from the EDISS verification process, users are prompted to enter it before they can continue.

6. Read and Accept VisionShare Agreements. This starts the Identity Validation & Certificate Install Process (IVF) of receiving a Digital Certificate. The testing process cannot be started until the IVF process is completed through VisionShare.

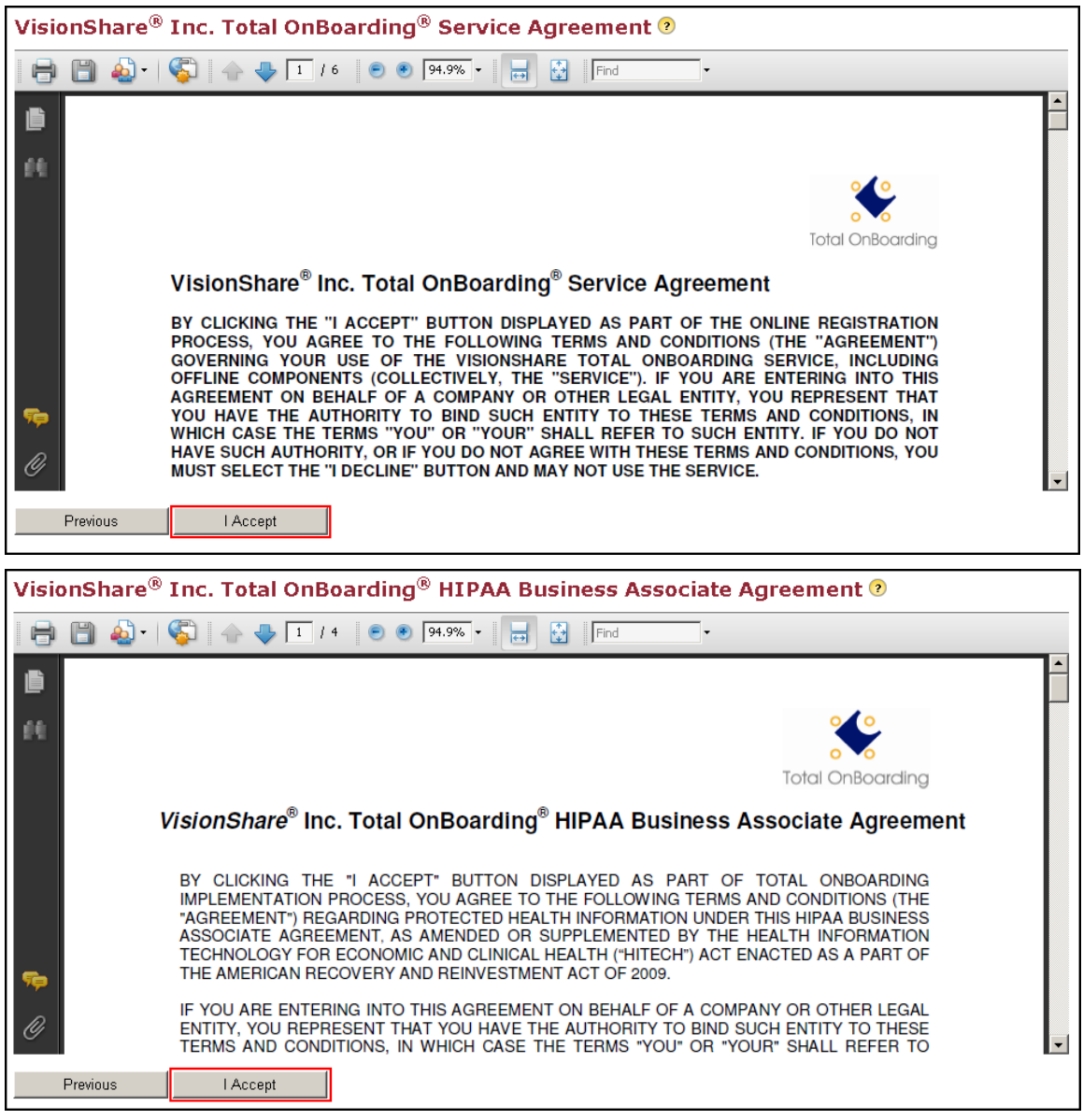

7. Complete Online Account Information and click on Next. This creates the User ID and password used to access TOB.

**Note:** TOB passwords have unique requirements that must be met. These requirements can be found by hovering over the question mark next to the password field.

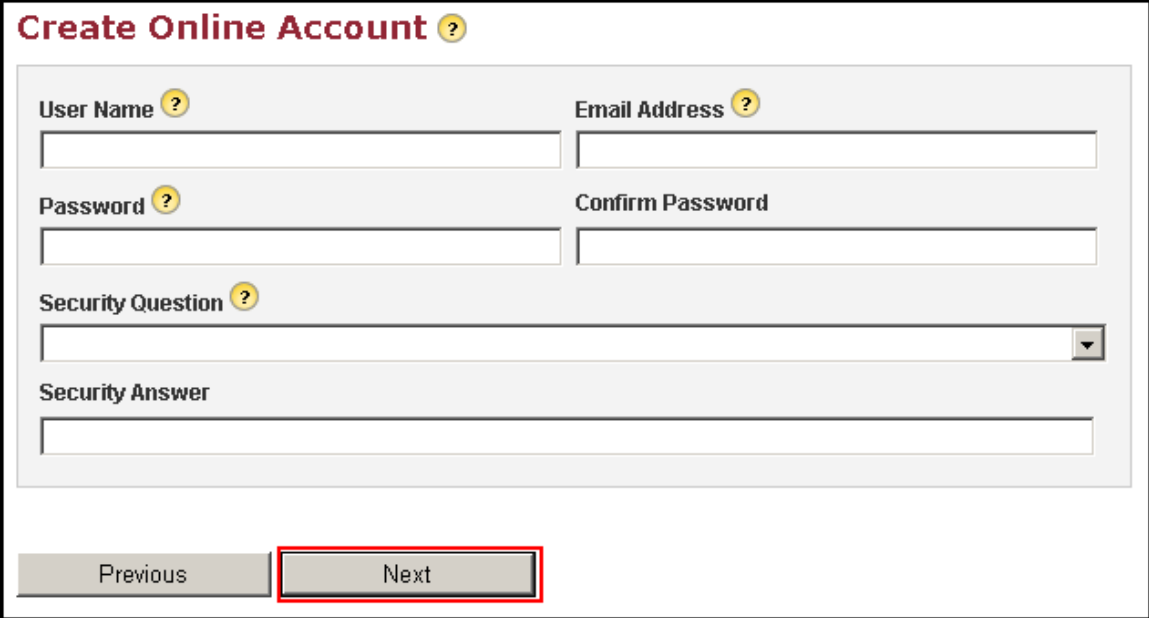

#### 8. A confirmation page appears showing the account was created.

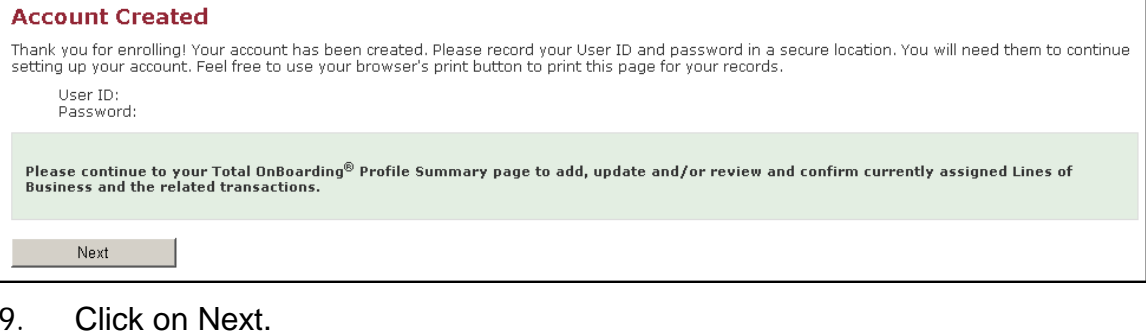

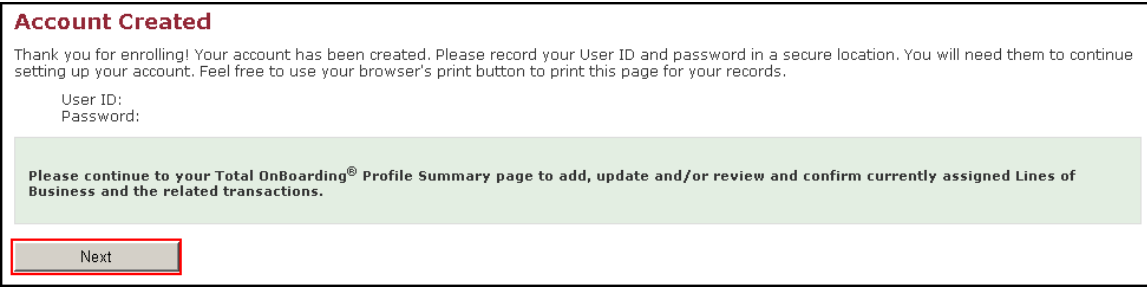

10. The Summary Page appears. Providers continue their registration by selecting from the menu options.

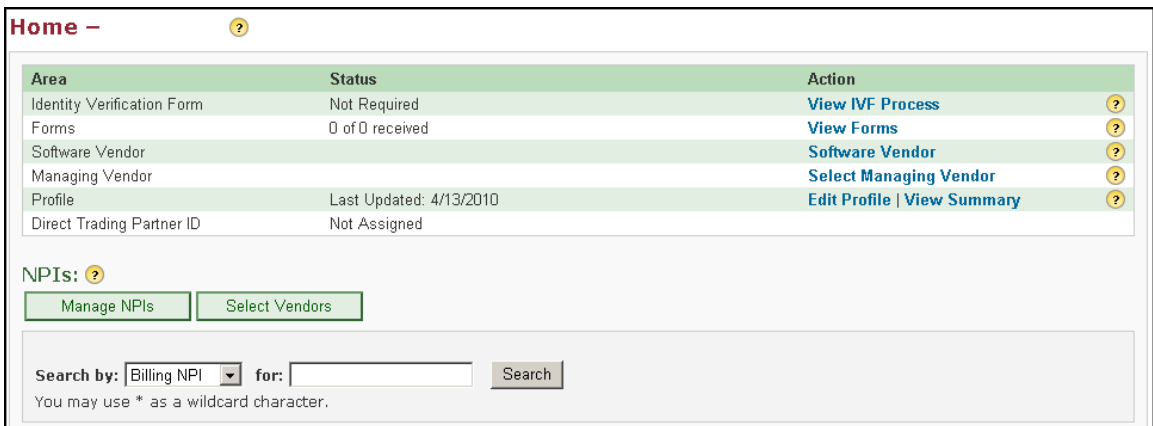

**Note:** Providers need to select at least one NPI for their profile and add the Lines of Business and transactions to that NPI before EDI enrollment can be completed. Select Manage NPIs from the profile menu options to complete this step. The next section of this user guide provides instructions for all the profile menu options.

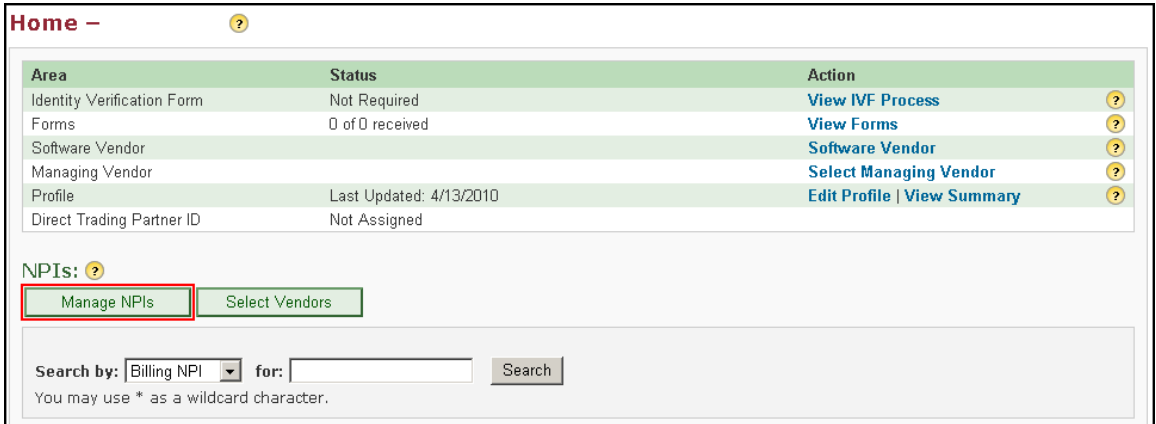

<span id="page-7-0"></span>*Provider Summary Menu Options*

#### <span id="page-7-1"></span>*Select Vendors*

Click Select Vendors. This option allows providers to select the Vendors used for their electronic transactions.

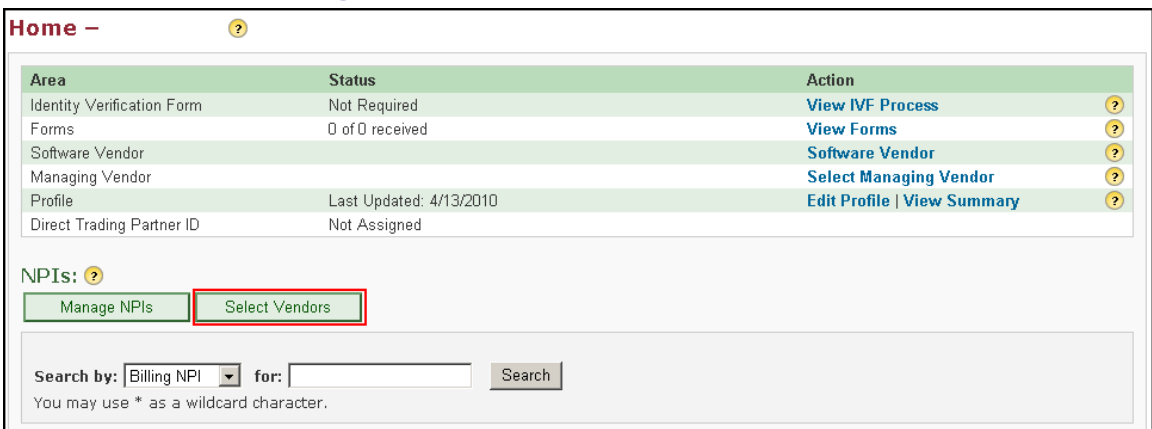

Select a Vendor from the list and click Add to add them to your profile. Providers can also search for a specific Vendor by choosing a method to search by, entering the information for the search and clicking Search.

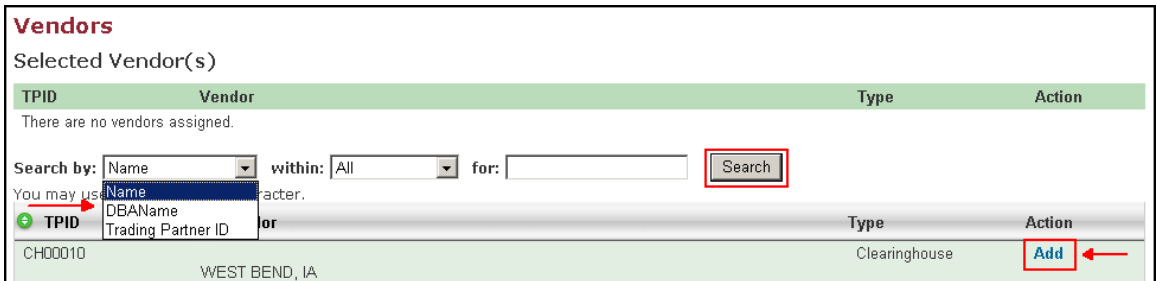

Once a Vendor is added to a profile it can be removed by selecting Remove next to the Vendor.

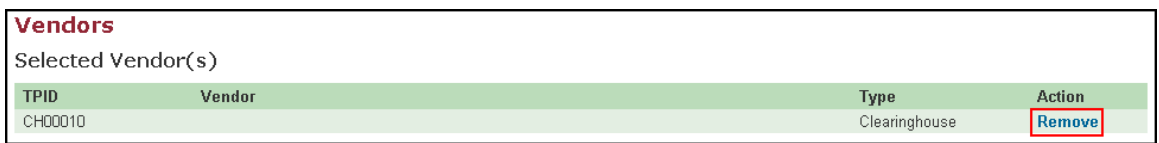

#### <span id="page-8-0"></span>*Manage NPIs*

Select Manage NPIs. This option allows providers to add NPIs to their profile, update their TIN, and edit their transactions.

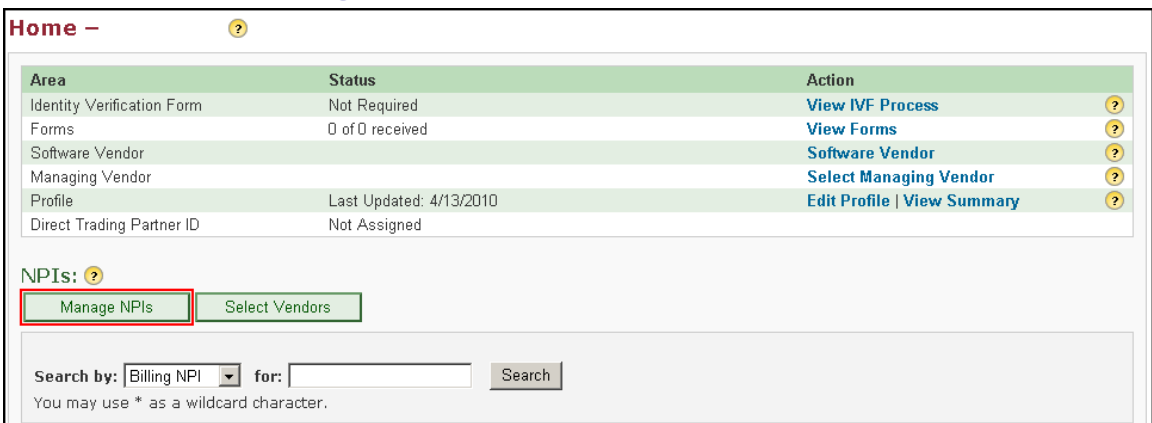

Add the NPI, regions, and TIN and click Add to add that NPI to the provider profile.

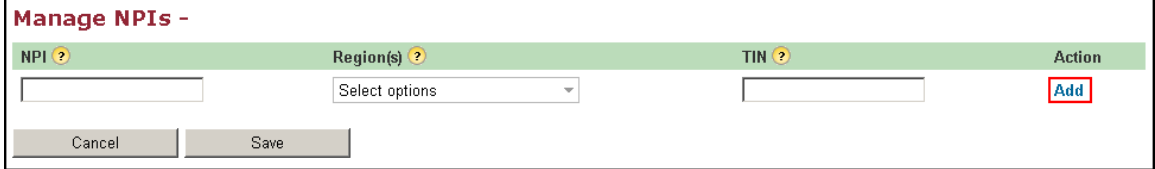

Once all NPIs are added, select Save.

An NPI can be removed at any time by selecting Remove. However, the TOB profile must contain at least one NPI.

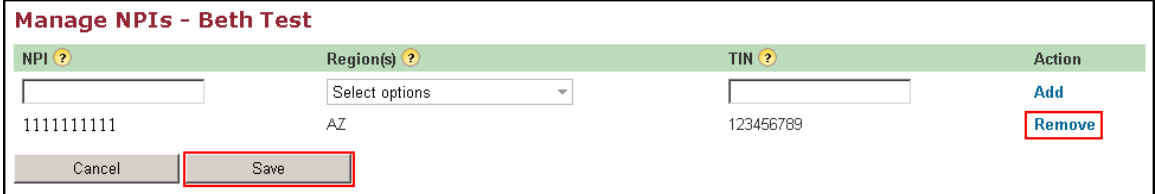

Once that NPI has been saved it will appear on the main profile page.

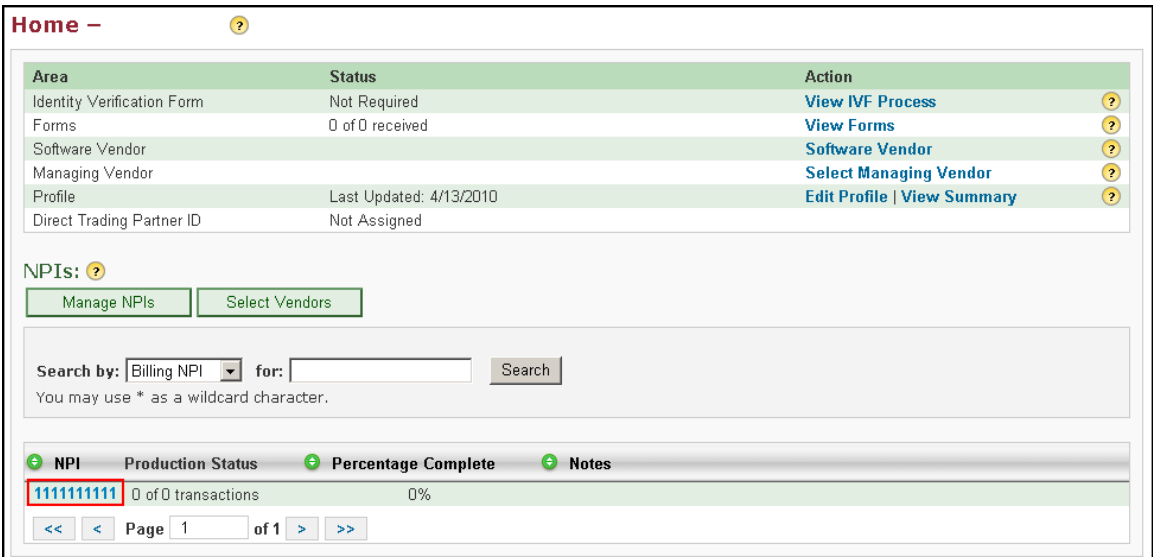

#### <span id="page-10-0"></span>*Manage Transactions*

To update the Lines of Business or the transactions for a profile, click on the NPI that needs to be updated.

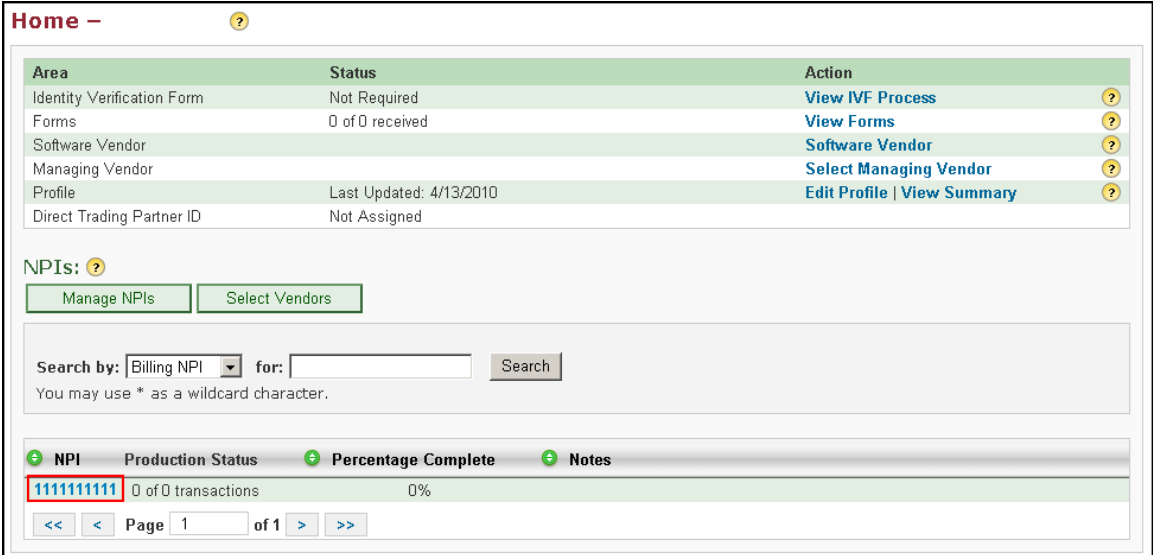

This will cause a prompt to appear asking if there are any specialties that need to be added to the profile. This is helpful if a provider wants to test certain kind of claims based on specialty. Select Yes to add specialties to the profile. Select No to skip this step.

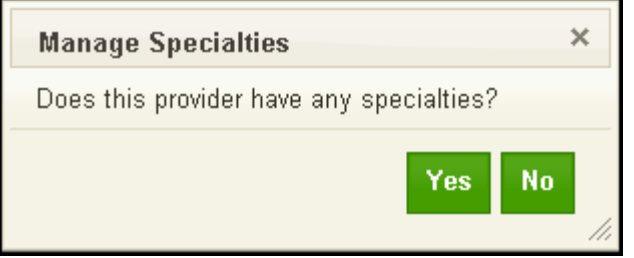

Select the specialties from the list and click Add, or search for a specific specialty using the search option and then add it to the profile.

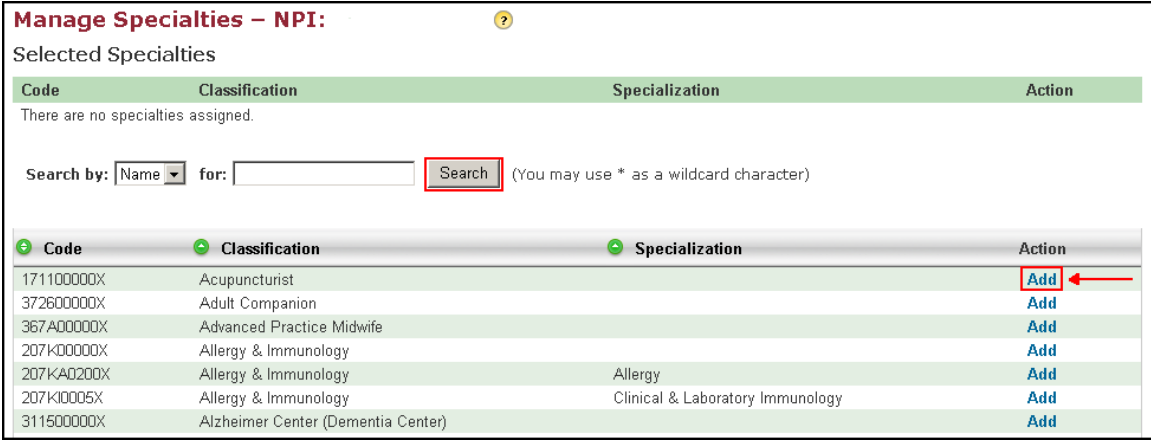

The NPI screen has different Menu options.

#### <span id="page-11-0"></span>*Manage Regions*

Select Manage Regions to add or remove states from the profile.

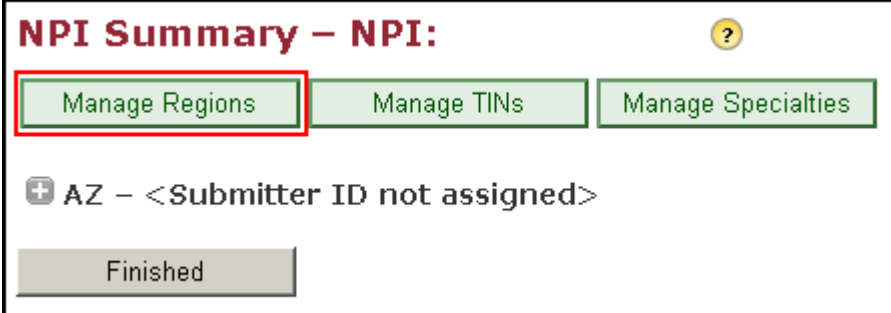

#### <span id="page-11-1"></span>*Manage TINs*

Select Manage TINs to add or remove Tax Identification Numbers from the profile.

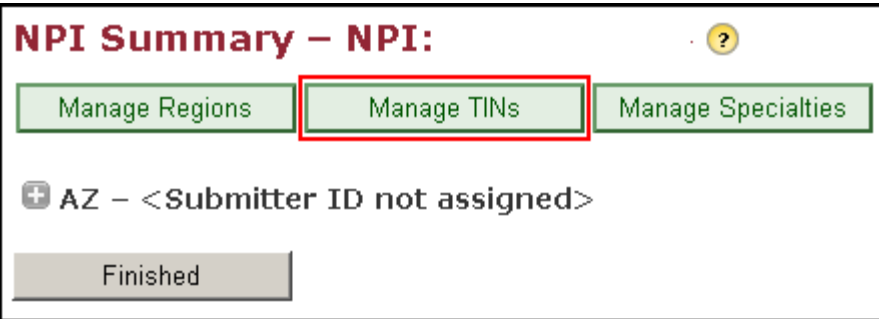

#### <span id="page-12-0"></span>*Manage Specialties*

Select Manage Specialties to add or remove specialties from the profile.

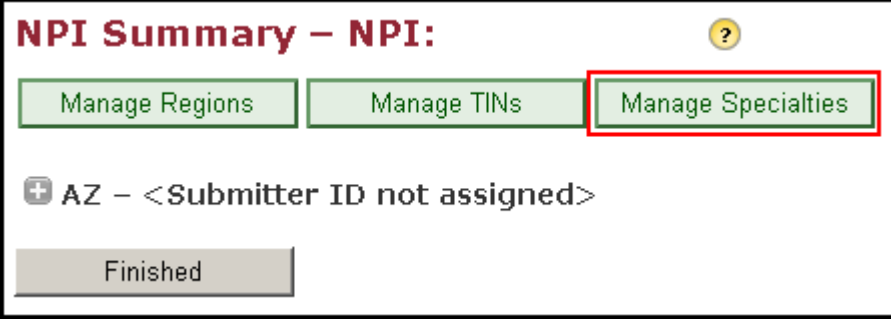

#### <span id="page-12-1"></span>*Manage Transactions*

To add or remove transactions from the profile select the + sign next to the state. All available Lines of Business for that state will appear.

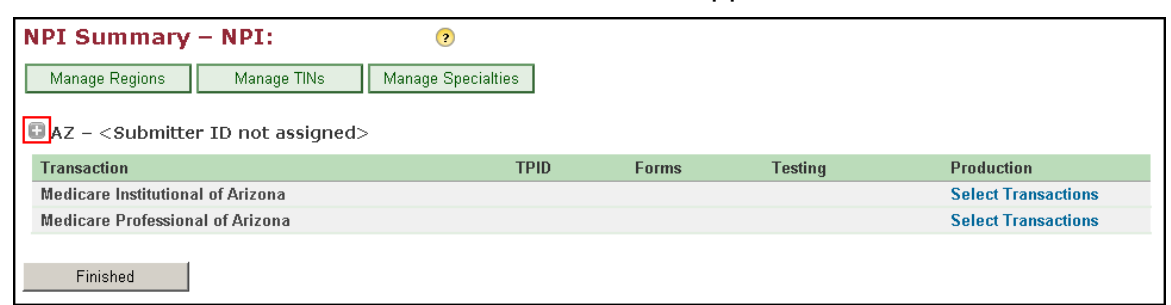

Choose Select Transactions next to the correct Line of Business.

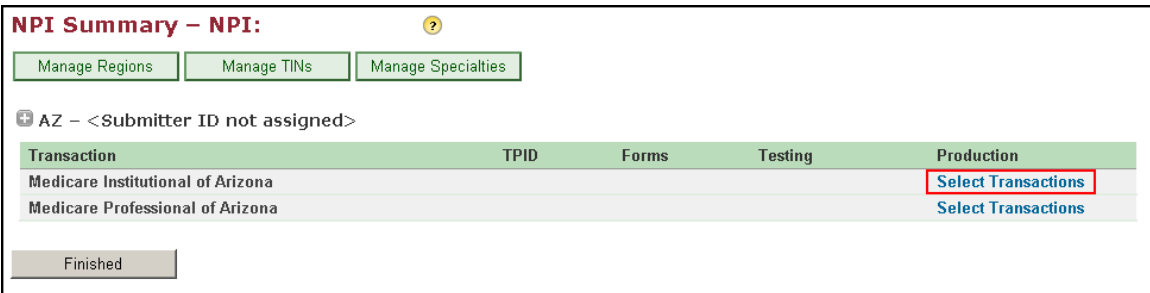

All the available transactions for that Line of Business will appear. Select Enroll for each transaction type to be added to the profile.

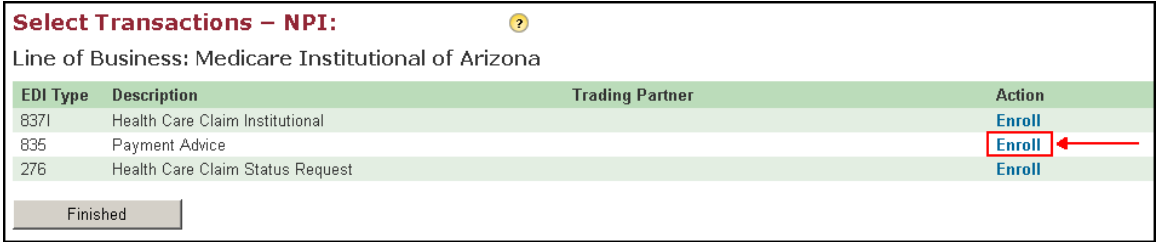

A selection is made from the drop down as to how this transaction is transmitted. Select Save when finished.

Note: It is important to select the transmitting vendors prior to adding transactions to the NPI. See Select Vendor section of this User Guide.

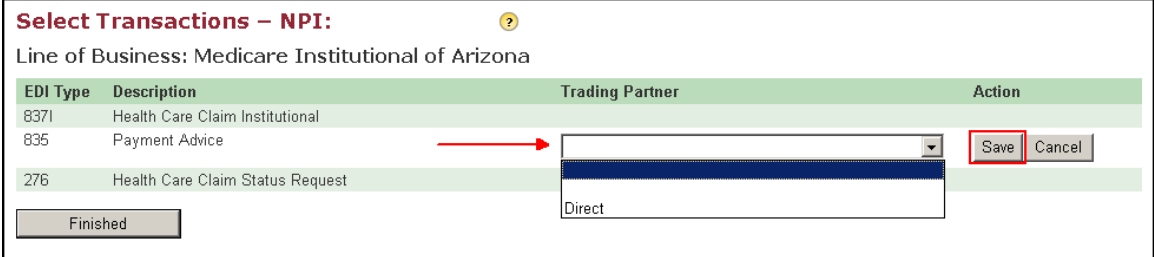

**Note:** For 837 transactions a provider may select one or two methods to transmit. If two methods are chosen, a prompt appears asking the provider which on the two methods is primary. An indication of the type of claim is also required on all 837 transactions.

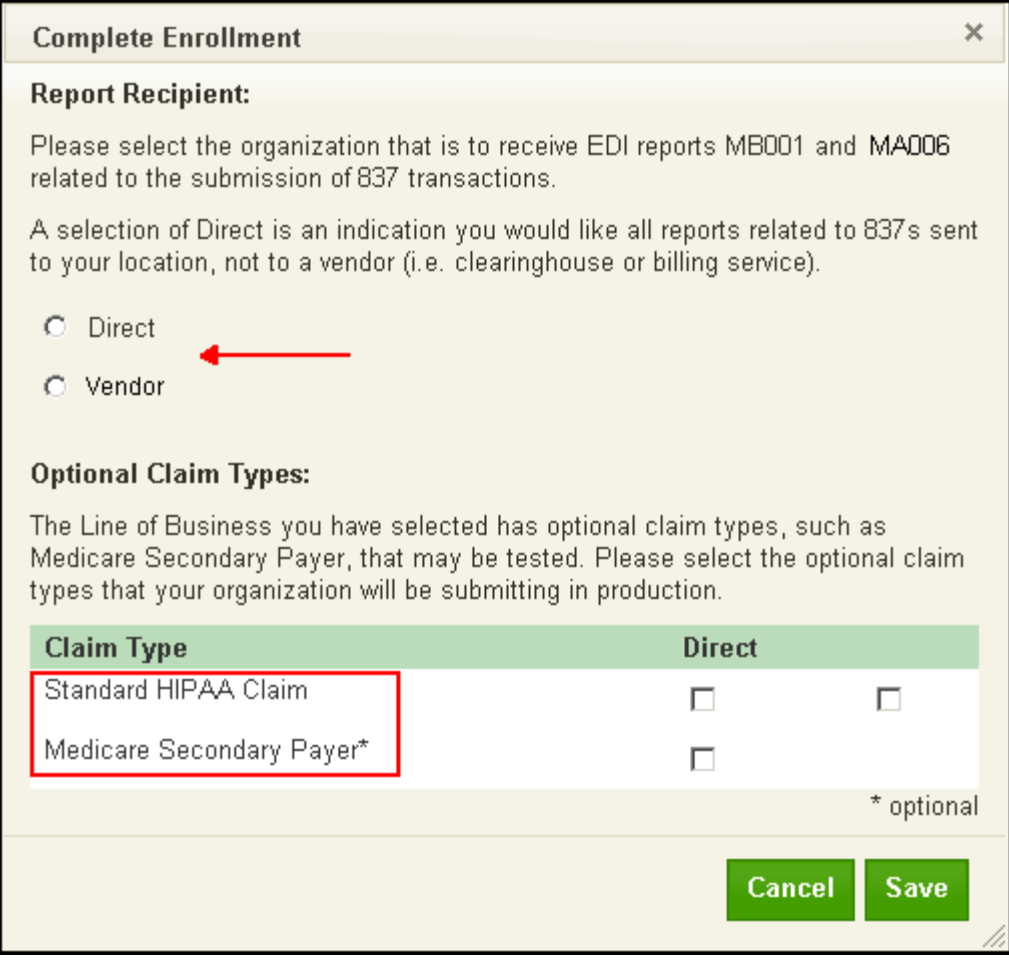

#### <span id="page-14-0"></span>*View IVF Process*

Select View IVF Process. This option displays a document with information on completing the Identity Verification with VisionShare. There are also instructions on how to initialize the digital certificate from VisionShare.

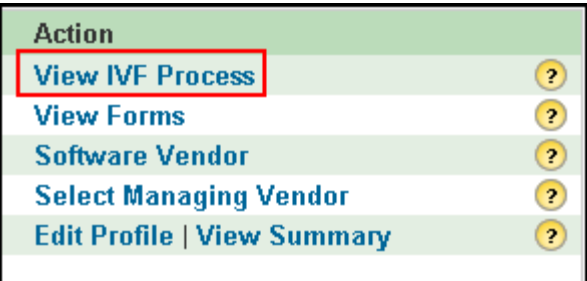

#### <span id="page-15-0"></span>*View Forms*

Select View Forms. This displays the required forms necessary to enroll with EDISS for the Lines of Business indicated on the profile.

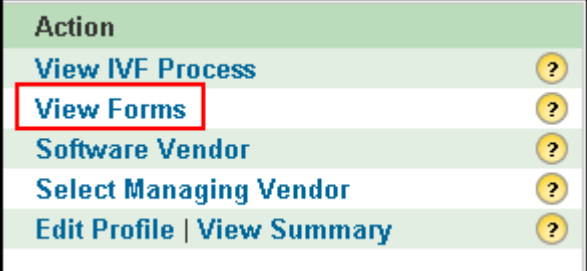

The required forms must be downloaded, completed, printed, and faxed into EDISS.

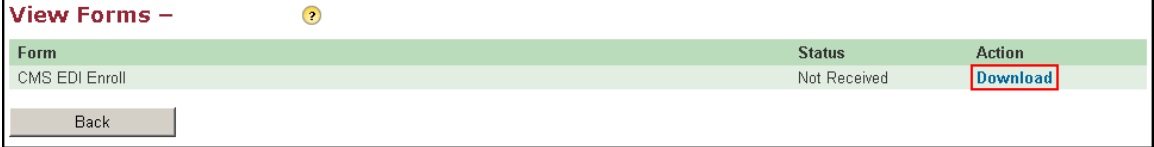

#### <span id="page-15-1"></span>*Software Vendor*

Select Software Vendor. This option allows the provider to add a Software Vendor to their profile.

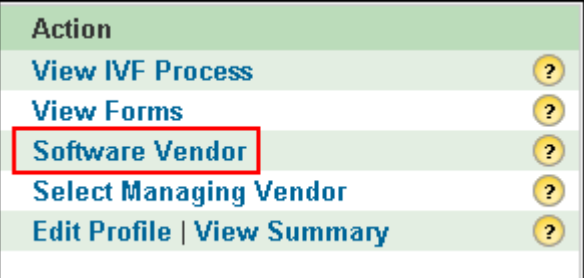

Select the software vendor from the drop down menu and click Save.

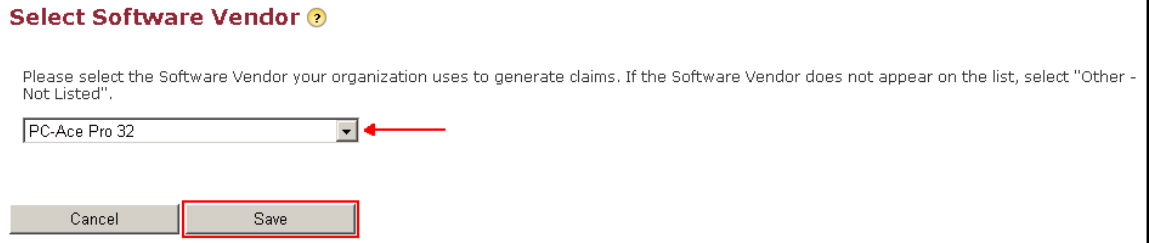

**Note:** If the provider chooses PC-ACE, the PC-ACE Service Agreement will appear. Read the Agreement and Click I Accept to use the PC-ACE software. The provider receives an e-mail with instructions on how to download the PC-ACE software.

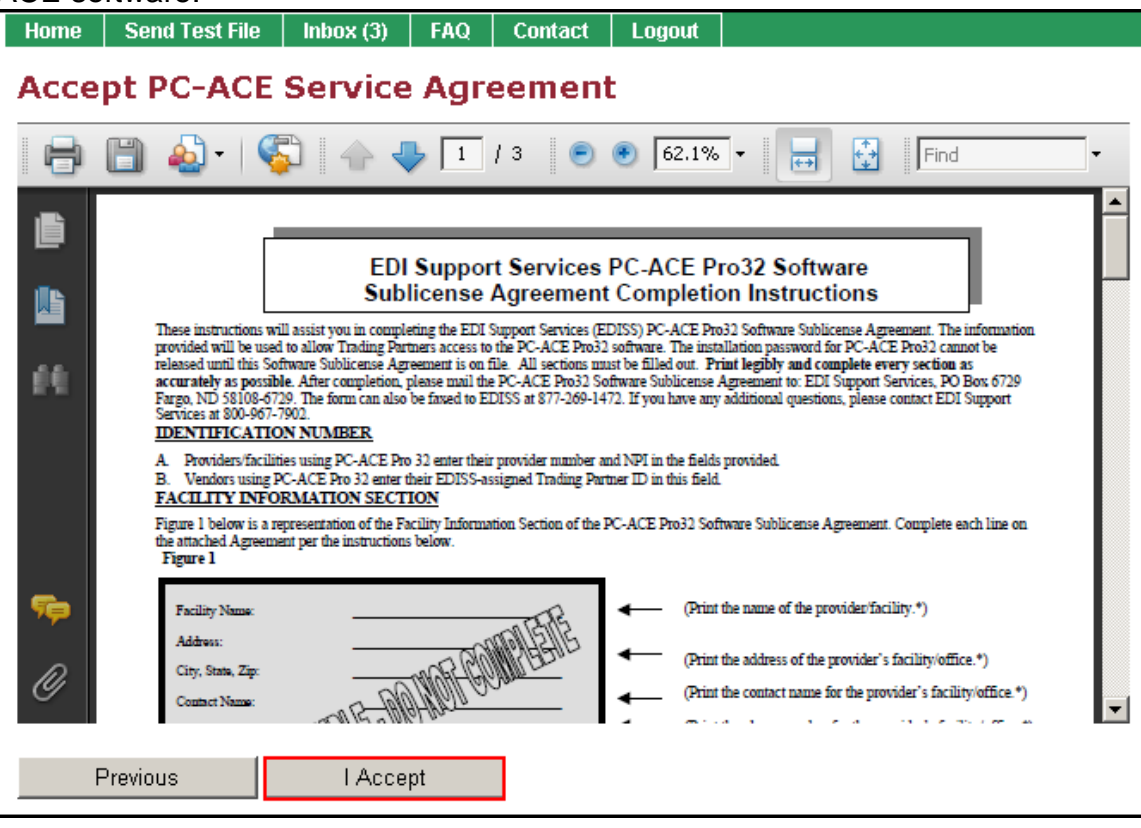

#### <span id="page-16-0"></span>*Select Managing Vendor*

Select Managing Vendor. This option allows the provider to give their vendor access to their profile, and allows the vendor to make changes on behalf of the provider.

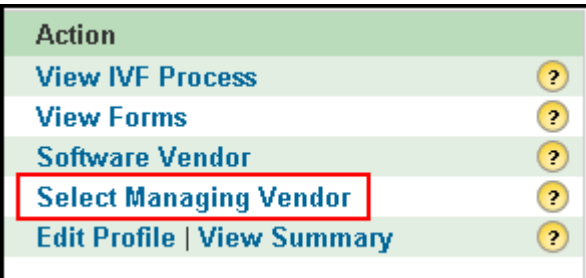

Select a Managing Vendor and Click Save. Other Vendors can be added to this page by clicking Select Vendors.

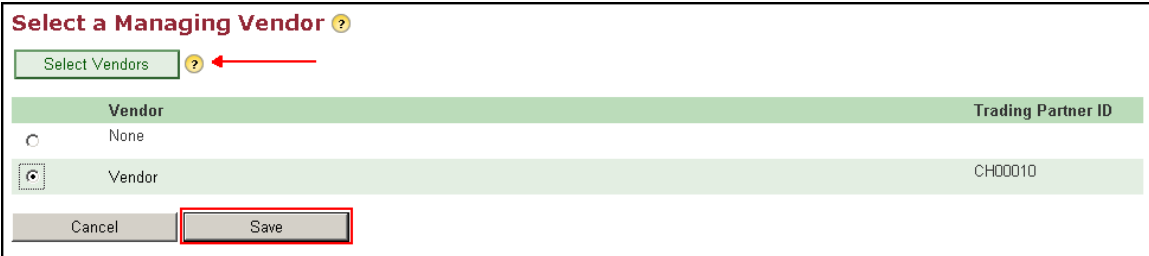

The Provider Summary screen appears with an Account Locked statement. **Note:** The provider can unlock their Provider Summary screen at any time by clicking here.

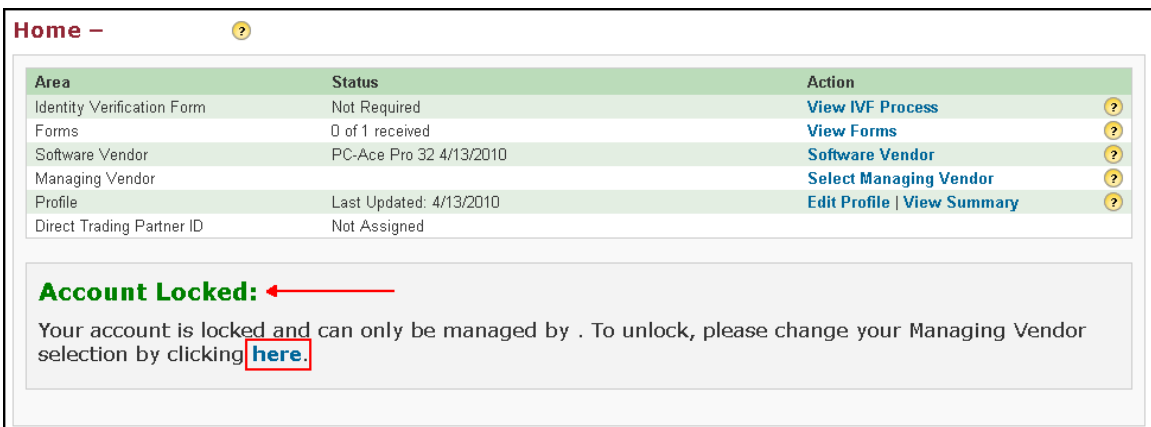

Select None and Click Save to unlock the profile.

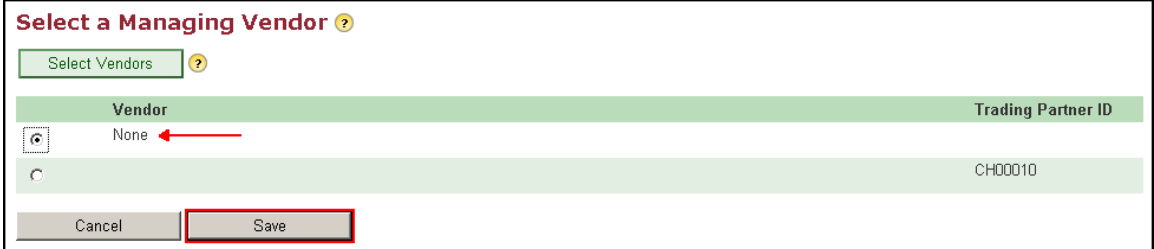

#### <span id="page-17-0"></span>*Edit Profile*

Select Edit Profile. This option displays the users profile for editing purposes.

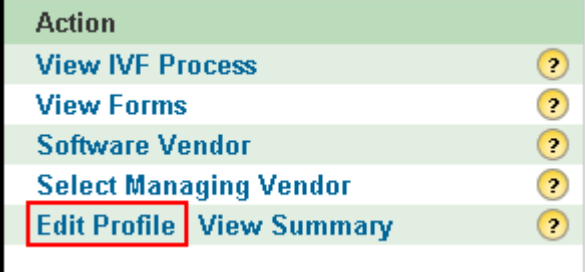

Edit information and click Save to save the update.

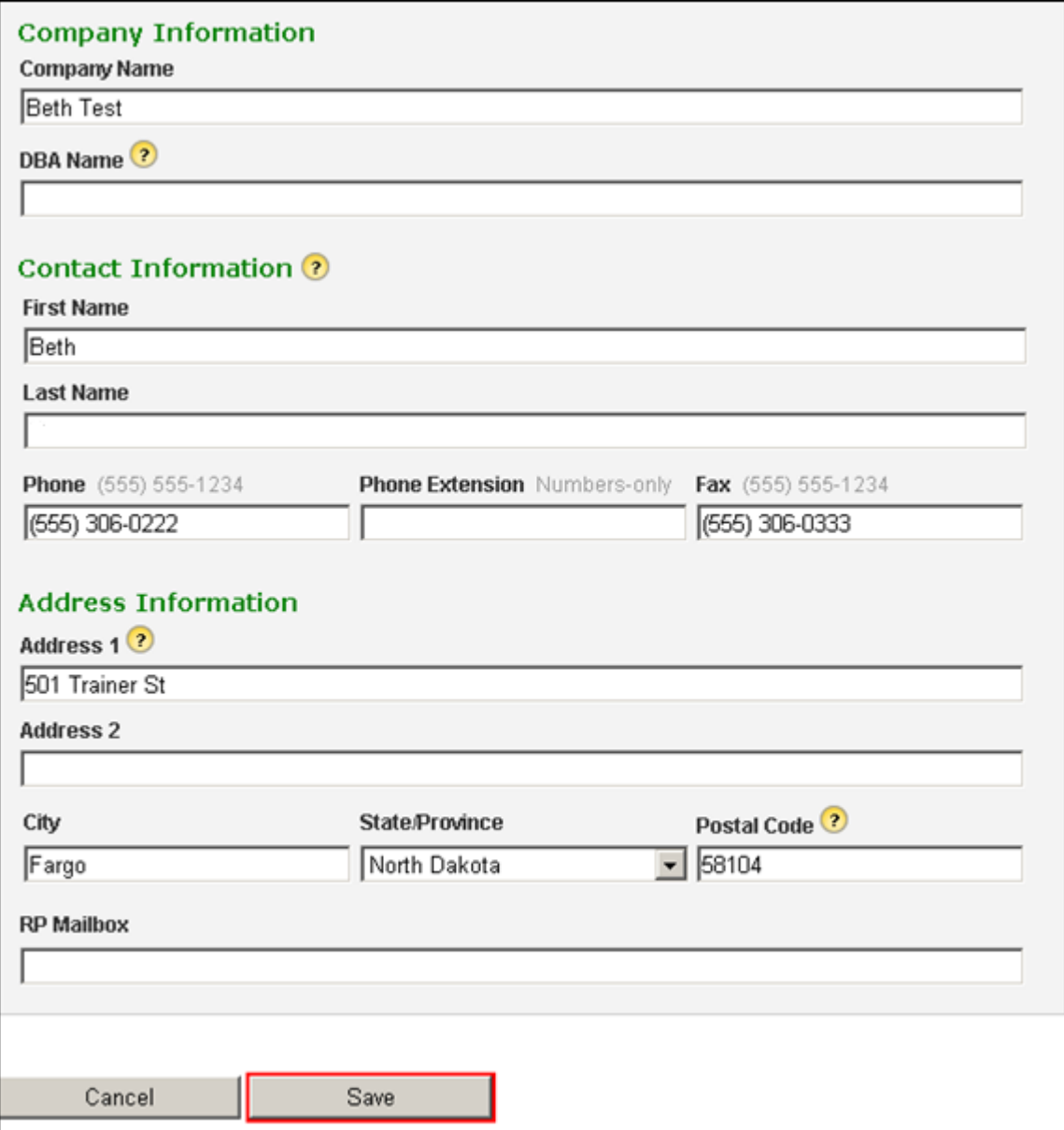

#### <span id="page-18-0"></span>*View Summary*

Select View Summary. This option displays the users profile in a printer friendly version.

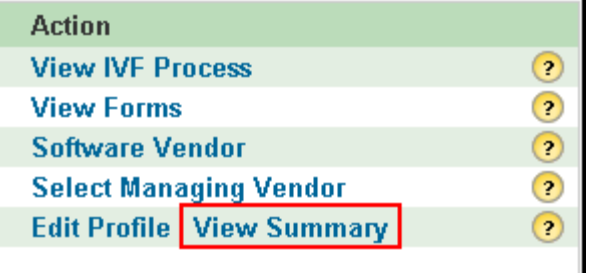

#### <span id="page-19-0"></span>*Home Page—Other Menu Options*

Home **Submit Test File** Inbox  $(1)$ FAQ **Contact Account Logout (btest)** 

#### <span id="page-19-1"></span>*Home*

This option is selected to return the user to the home page where the Profile Summary options are available.

#### <span id="page-19-2"></span>*Submit Test File*

This option is selected to send a test file. Browse to locate file to send and select Submit.

#### <span id="page-19-3"></span>*Inbox*

This option is selected to go to the providers Inbox. The provider's inbox contains communication from EDISS to the provider.

#### <span id="page-19-4"></span>*FAQ*

This option is selected to view the Frequently Asked Questions.

#### <span id="page-19-5"></span>*Contact*

This option is selected to obtain ways to contact EDI Support Services.

#### <span id="page-19-6"></span>*Account*

This option is selected to change the user's password, change the security question, manage users, and manage account information.

#### <span id="page-19-7"></span>*Logout*

This option is selected to log the user out of the Total OnBoarding session.